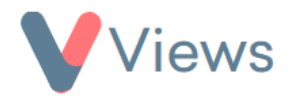

# **How to Use the SMS Correspondence Tool**

The SMS Correspondence tool enables users to send SMS messages to the contacts in their account. Messages can be sent to single individuals or to groups of contacts.

### **How to Enable the SMS tool**

In order for a user to be able to send SMS messages from Views, the tool first needs to be enabled for their User Group:

- Hover over **My Account** and select **Administration**
- Select **User Access** from the Access & Security sections on the left-hand side
- Select **User Groups** from the sub-menu on the left-hand side
- Click on the **Configure** icon next to the relevant User Group  $\{0\}$
- Select **ON** next to SMS and click **Save**

## **How to Send a Message to a Single Contact**

• Hover over **Contacts** and select the relevant Contact database (e.g. '**Participants')**

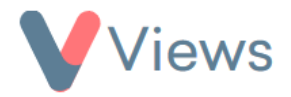

- Search for the person you wish to message and click on their name
- Select the smartphone icon in the top-right of the screen<sup>\*</sup>
- Compose the message and click **Next**
- Review the message and click **Send**
- The number of credits required will be displayed in the pop-up window. Click **Send** again to confirm

 $\Box$ 

## **How to Send a Message to a Group of Contacts**

- Hover over **Contacts** and select the relevant Contact database (e.g. '**Participants')**
- $\Box$ • Select the smartphone icon in the top-right of the screen
- Compose the message and click **Next**
- Select the Contacts that you wish to send to and then click **Send**
- The number of credits required will be displayed in the pop-up window. Click **Send** again to confirm

<sup>\*</sup> Please note, this will only display if the Contact has a valid entry in the **Mobile** field

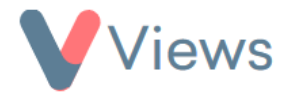

# **How to View all SMS Correspondence with a Contact**

- Hover over **Contacts** and select the relevant Contact database (e.g. '**Participants')**
- Click on the name of the relevant person
- Select **Correspondence** from the Tools section on the left-hand side
- Click on the **SMS** tab

A list of all SMS messages sent to this person will be displayed. Select the eye icon to view an individual message  $\odot$ 

## **How to View all SMS Correspondence in the Account**

- Hover over **My Account** and select **Administration**
- Select **Correspondence** from the Tools section on the left-hand side
- Click on the **Sent History** tab

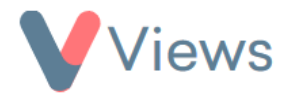

A list of all SMS messages sent from the account will be displayed. Click on the **Actions** menu and select **Export CSV** to download the Correspondence history.

## **How to View the SMS Credit Balance**

- Hover over **My Account** and select **Administration**
- Select **Correspondence** from the Tools section on the left-hand side
- Click on the **SMS** tab

The number of credits remaining will be displayed at the top of the table, along with the number of credits used in previous periods.

## **How to Configure Alerts for SMS Credits**

You may wish to be notified if your SMS Credit Balance falls below a certain threshold. To create a new Alert:

- Hover over **My Account** and select **Alerts**
- Click on the plus icon

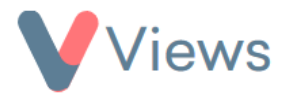

- Enter a **Name** and **Description** for the Alert
- Under **Notification Method,** choose whether to receive an in-system notification and/or an email notification whenever the Alert is triggered
- Under **Frequency,** choose **SMS**
- Under **Method,** choose **Coded Alert**
- Click **Add**
- In the **Coded Alerts** menu, choose whether to receive an alert if the Credit Balance falls under 10, 50, or 200 credits
- Click **Save**

The alert will be triggered whenever the balance falls under the selected threshold. This process can be repeated to create Alerts for additional credit thresholds.